# **STIEGELER**

# **FRITZ!Box-Konfiguration – FTTH/Glasfaser –**

Im Folgenden wird erläutert, wie Sie Ihre **FRITZ!Box 5530** für einen Glasfaser-Anschluss konfigurieren.

## **Schritt 1:**

Verbinden Sie Ihre FRITZ!Box über das mitgelieferte Netzteil mit Strom.

Schieben Sie das mitgelieferte SFP-Modul in den "Fiber"-Schacht der FRITZ!Box, bis dieses einrastet und Sie ein "*Klick*" hören. Entfernen Sie die Staubschutzkappe des SFPs und die des mitgelieferten Glasfaserkabels. **Achtung**: Die freigelegten Kontakte des Glasfaserkabels dürfen nicht mit den Fingern berührt werden, sie sind sehr empfindlich. Stecken Sie nun das mitgelieferte Glasfaserkabel in die Buchse des SFPs und das andere Ende in Ihre Glasfaserdose. Verbinden Sie die FRITZ!Box mit einem weiteren LAN-Kabel über die Buchse *LAN1* mit der Netzwerkschnittstelle Ihres PCs oder per WLAN.

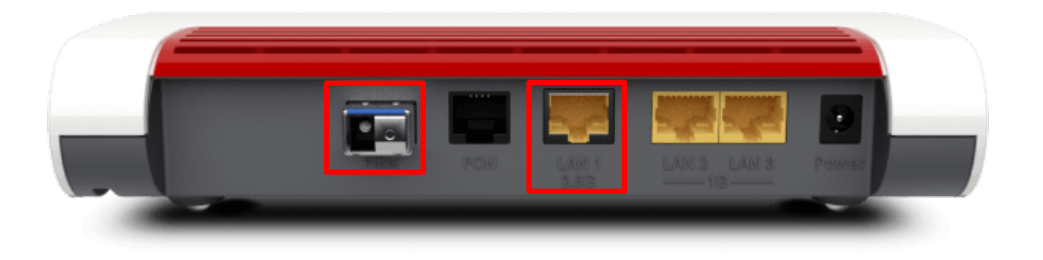

# **Schritt 2:**

*Bitte beachten Sie, dass ab hier eine weitere Konfiguration nur dann notwendig ist, wenn Sie Ihre FRITZ!Box im Handel gekauft haben. Ein über uns bezogenes Gerät wird für Sie vorkonfiguriert, sodass Sie lediglich noch Schritt 7 ausführen müssen und sodann mit den Telefonie-Einstellungen fortfahren können (siehe Anleitung "FRITZ!Box-Konfiguration Telefonie").*

Stellen Sie bitte sicher, dass Sie Ihre PPPoE Zugangsdaten zur Hand haben. Starten Sie Ihren Internet-Browser (z. B. Google Chrome) und tippen Sie in die Adresszeile: **fritz.box bzw. 192.168.178.1.**

Geben Sie nun das FRITZ!Box-Kennwort ein. Dieses befindet sich sowohl auf dem "Notiz"-Kärtchen, das im Lieferumfang der FRITZ!Box vorhanden ist, als auch auf der Rückseite des Geräts. Klicken Sie anschließend auf *Anmelden*.

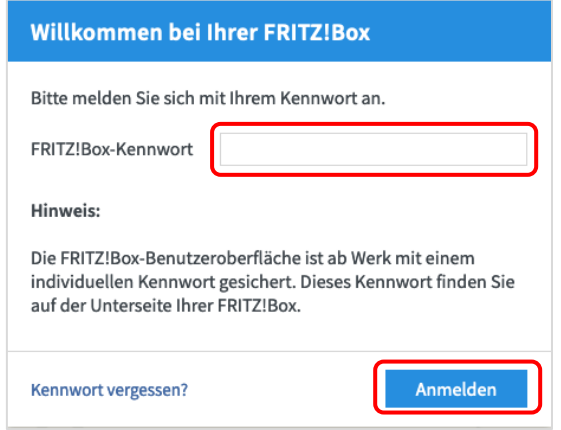

#### **Schritt 3:**

Entscheiden Sie, ob Sie Diagnosedaten an AVM schicken möchten und wählen Sie anschließend *OK*.

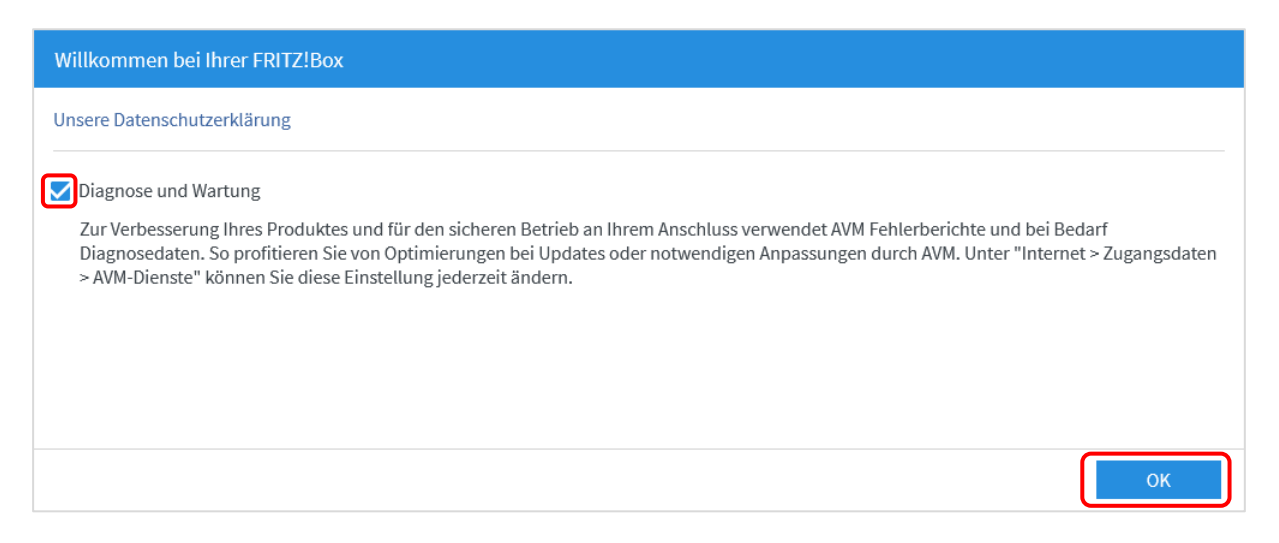

Schließen Sie danach bitte das Fenster "Funktionen und Leistungsmerkmale Ihrer FRITZ!Box kennenlernen", um zur Übersicht zu gelangen.

#### **Schritt 4:**

Klicken Sie nun im Menü links auf *Internet* und anschließend auf *Zugangsdaten.* 

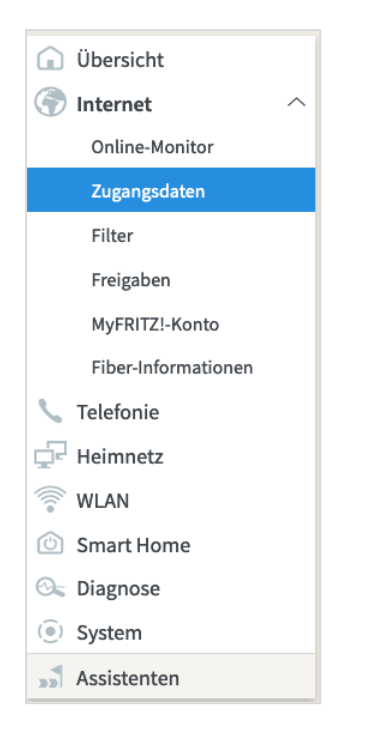

# **Schritt 5:**

Wählen Sie in der erscheinenden Übersicht folgende Einstellungen:

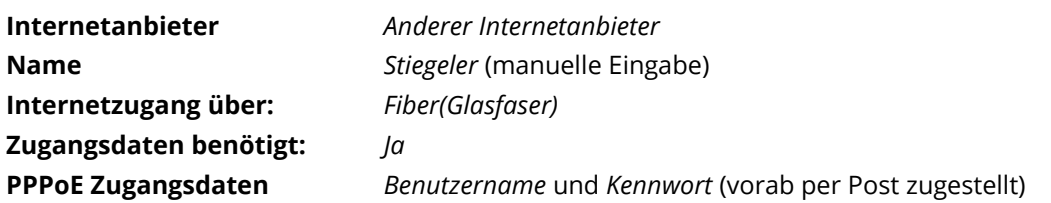

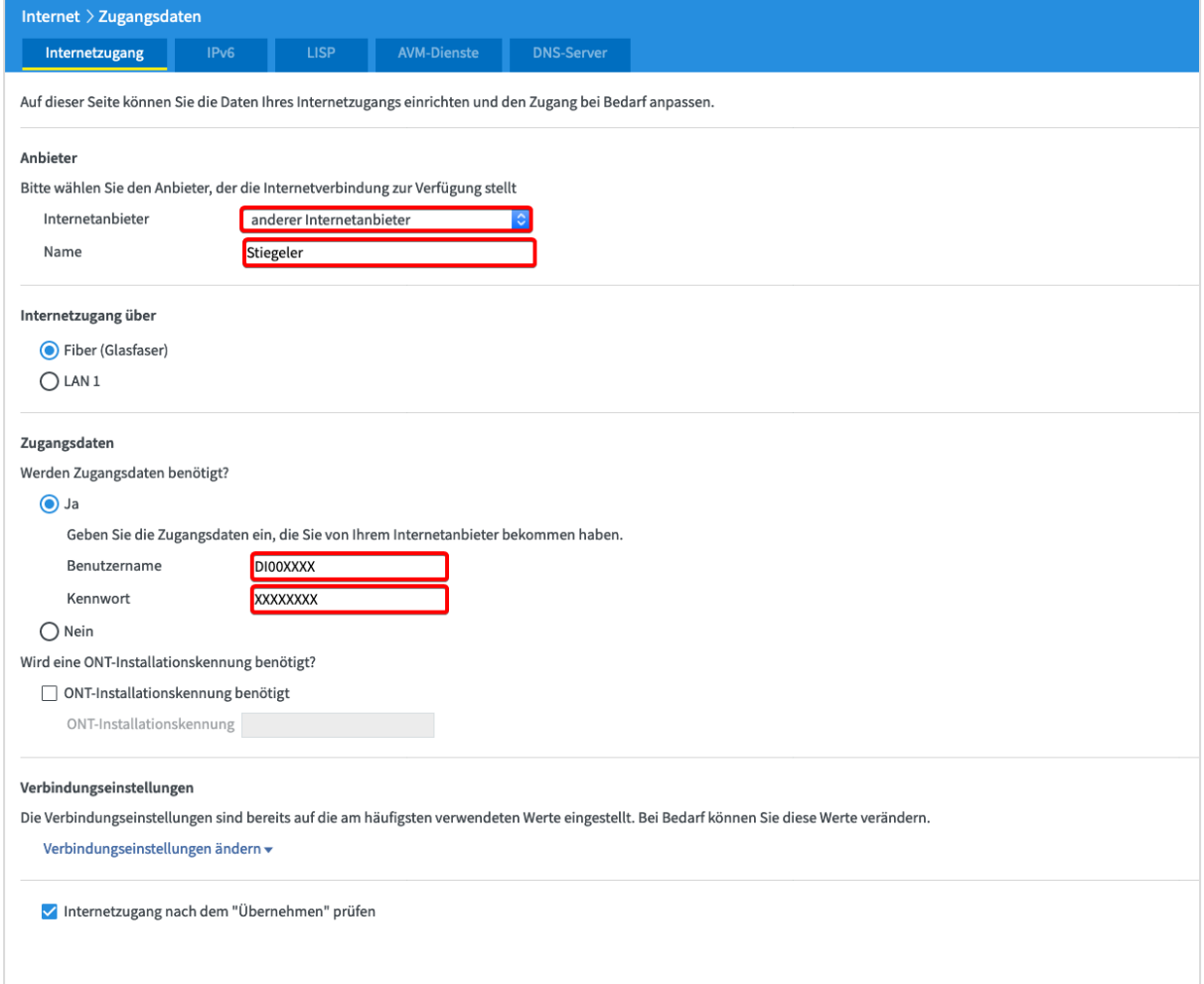

# **Verbindungseinstellungen:**

Klicken Sie auf *Verbindungseinstellungen ändern*. In die Felder **Downstream** und **Upstream** werden die Werte eingetragen, die Ihrem Tarif entsprechen, beispielhaft wie folgt:

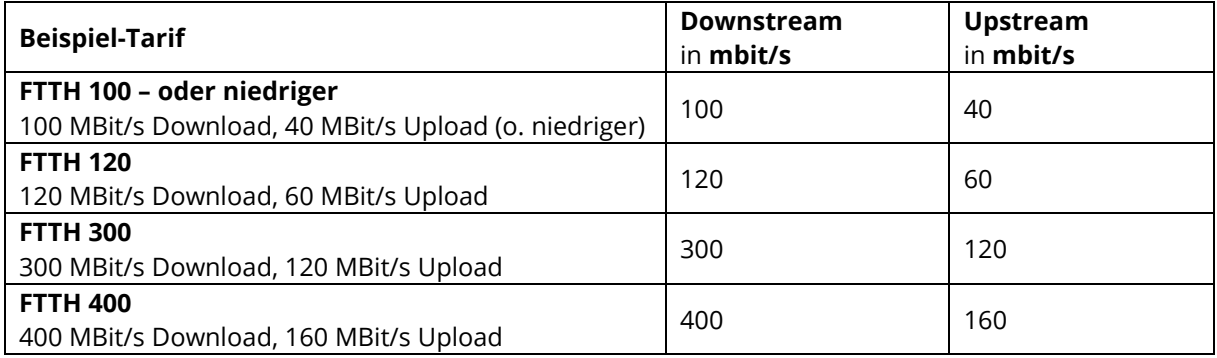

Klicken Sie abschließend auf *Übernehmen*.

#### **Schritt 6:**

Die Einstellungen werden übernommen, die Internetverbindung wird geprüft. Die Installation ist beendet.

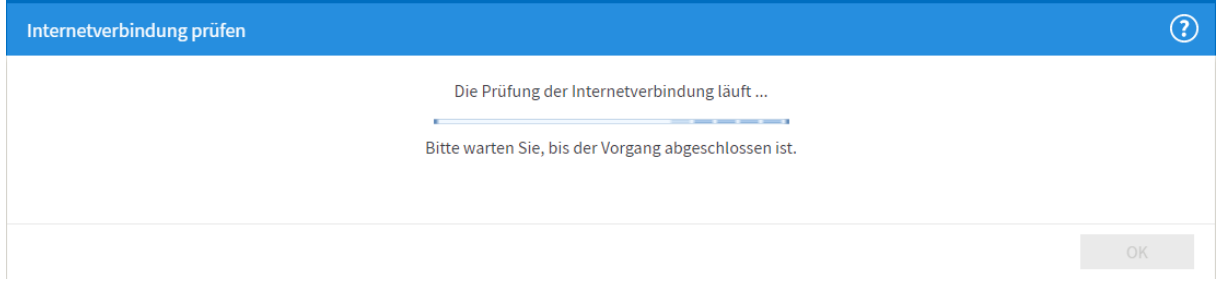

#### **Schritt 7:**

Klicken Sie im Navigationsmenü auf *Heimnetz* und anschließend auf *Netzwerk*.

Klicken Sie auf den Tab *Netzwerkeinstellungen*.

Nun stellen Sie **alle drei** LAN-Ports um, indem Sie auf die Kreise unter *Power Mode – 1Gbit/s* klicken. Wählen Sie anschließend *Übernehmen,* um die Einstellungen zu speichern.

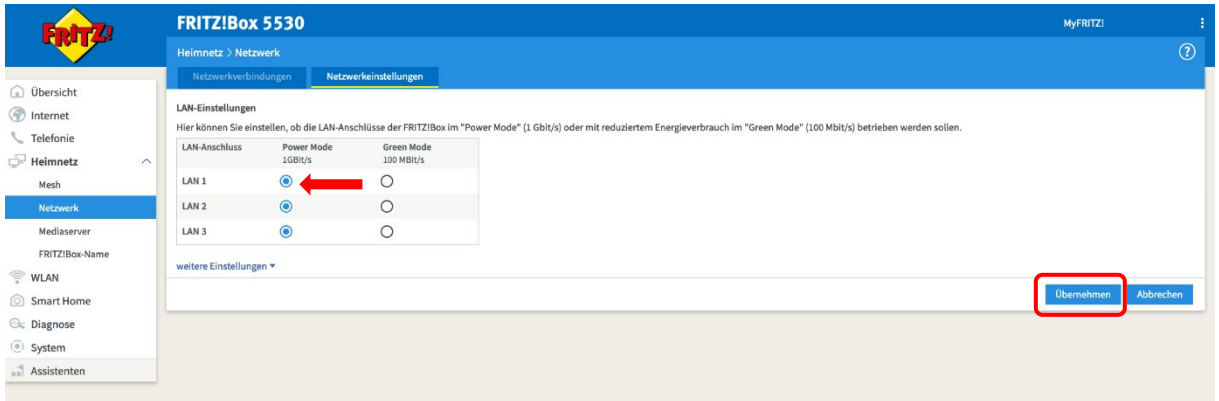

#### **Schritt 8 (empfohlen):**

Um Ihrem WLAN einen individuell gewählten Namen zu geben, gehen Sie bitte wie folgt vor: Wählen Sie im Menü *WLAN* aus, danach *Funknetz*. Tragen Sie im Feld *Name des WLAN-Funknetzes (SSID)* für das 2,4 GHz- und das 5 GHz-Frequenzband einen Namen Ihrer Wahl ein (ohne Sonderzeichen). Es sollte nur ein Name für beide Felder ausgewählt werden. Klicken Sie *Übernehmen*. Für den Fall, dass Sie zuvor bereits Geräte mit Ihrem WLAN verbunden haben, sind diese nach der Namensänderung nochmals neu einzurichten.

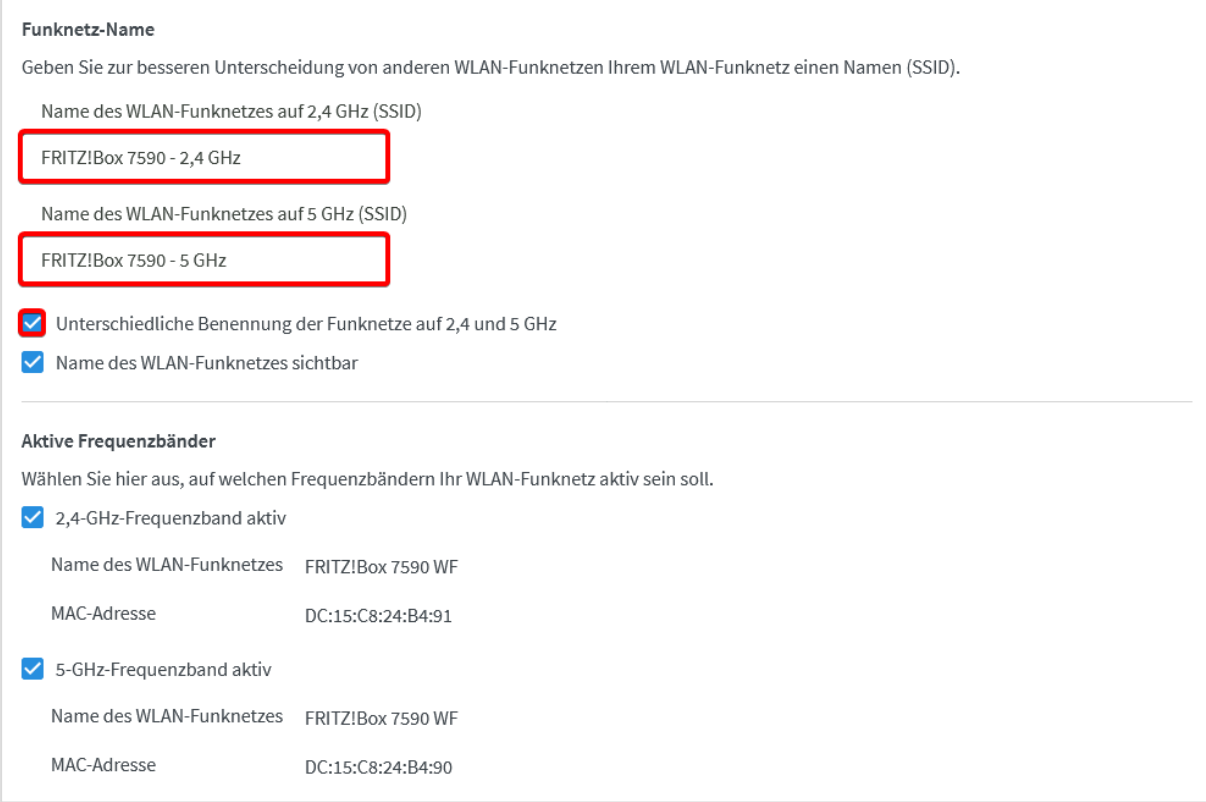

## **Sie benötigen Unterstützung?**

Bei Fragen oder Problemen können Sie sich gerne an unseren technischen Support wenden. Diesen erreichen Sie unter **07673 88899-24** oder über **stiegeler.com/kontakt**.

Für eine einmalige Aufwandspauschale von 69,00 EUR (kleiner Installationsservice) bzw. 99,00 EUR (großer Installationsservice) können Sie einen Techniker buchen, der für Sie vor Ort die Installation übernimmt.\*

\* **Einfacher Installationsservice**: Konfiguration der FRITZ!Box, Konfiguration WLAN an der FRITZ!Box, Einrichtung von zwei Telefonen (69,- €); **Erweiterter Installationsservice**: Konfiguration der FRITZ!Box, Konfiguration WLAN an der FRITZ!Box, Einrichtung der Telefone, Einrichtung von waipu.tv, alternativ Einrichtung von DVB-C TV (standortabhängig), Installation von WLAN- und/oder DECT-Repeatern (99,- €). Hinweise: Das Verlegen und Installieren von hausinternen Verkabelungen ist nicht Bestandteil des Installationsservices. Für diese Arbeiten ist im Vorfeld ein Elektriker zu beauftragen. Es wird keine Konfiguration von ISDN-Anlagen vorgenommen.